# How to import LandsD iB1000 building footprints and extrude them to 3D in QGIS

### Downloading data from HKMS 2.0

1. Go to<https://geodata.gov.hk/gs/> and type "ib1000" in the search box.

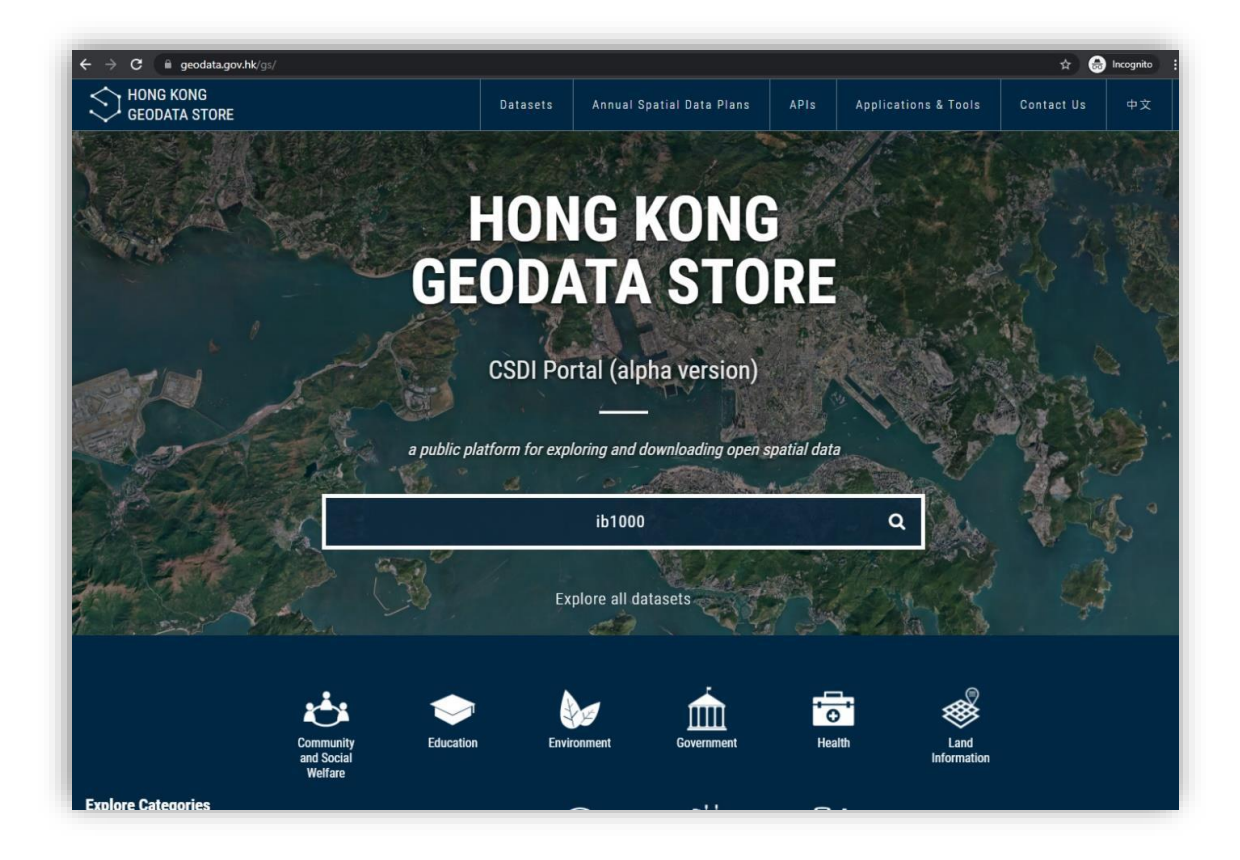

2. Select **Digital Topographic Map iB1000.**

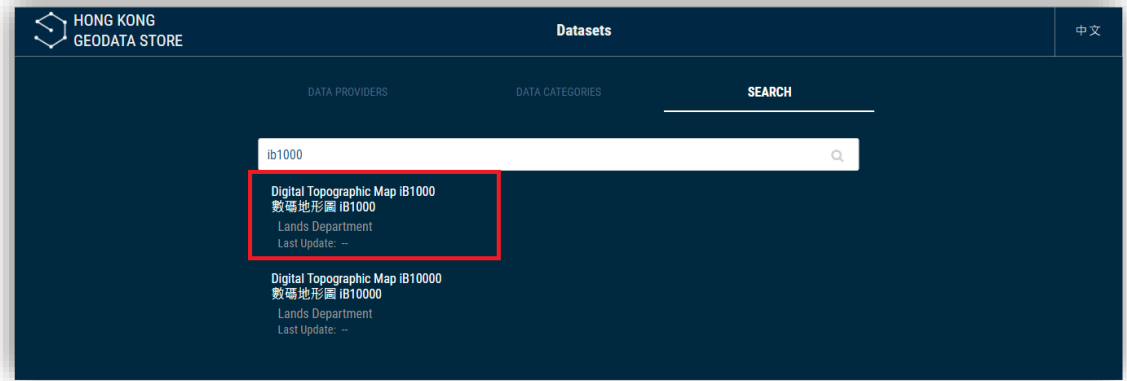

3. Click the **Download URL** (second link). The download URL will redirect you to the Lands Department's HKMS 2.0 website where you will be able to choose and download any tile. Notice that most of the criteria in the Search Panel have already been entered for you. Therefore, you will simply need to click **Search** to enable the tile layer.

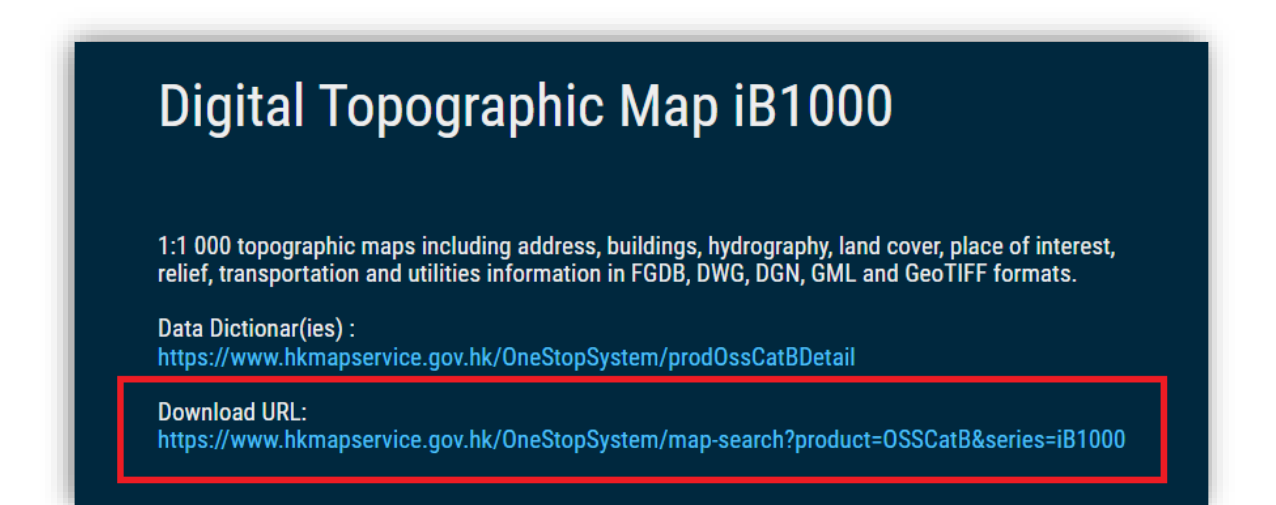

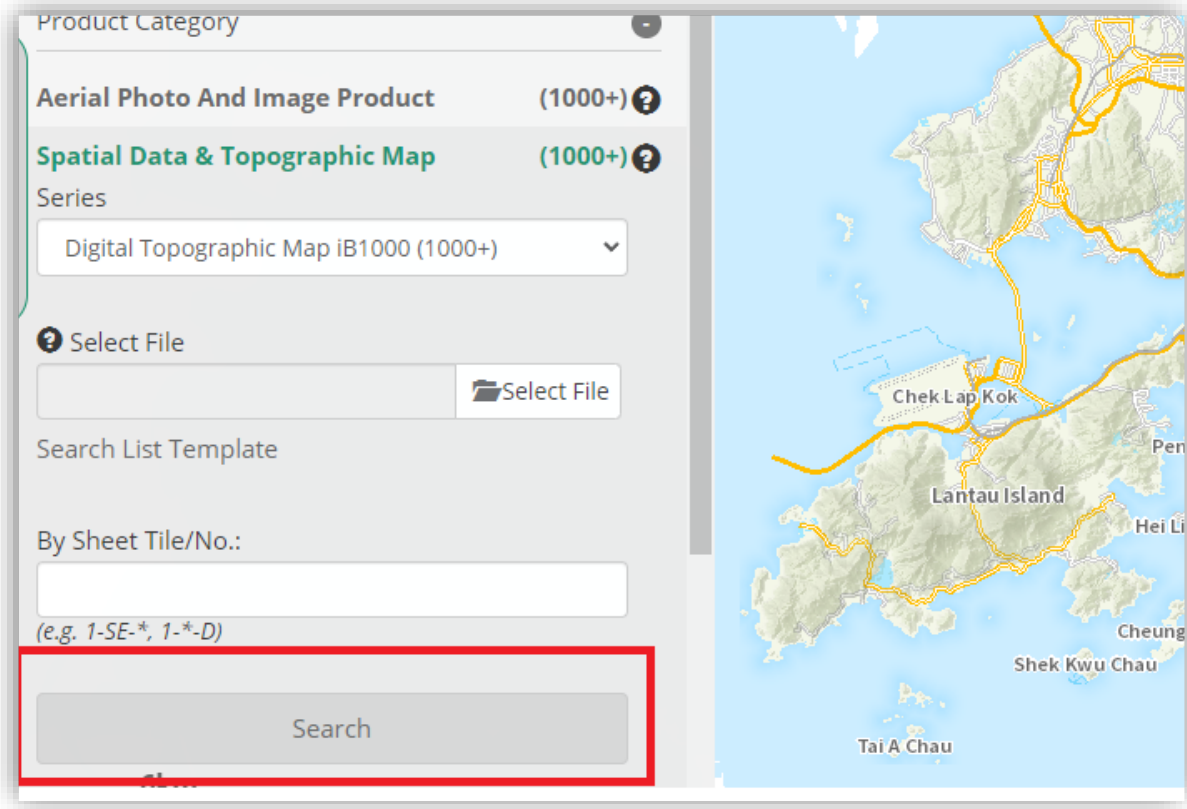

4. Click a tile to choose the data of you study location and press the **View**  button.

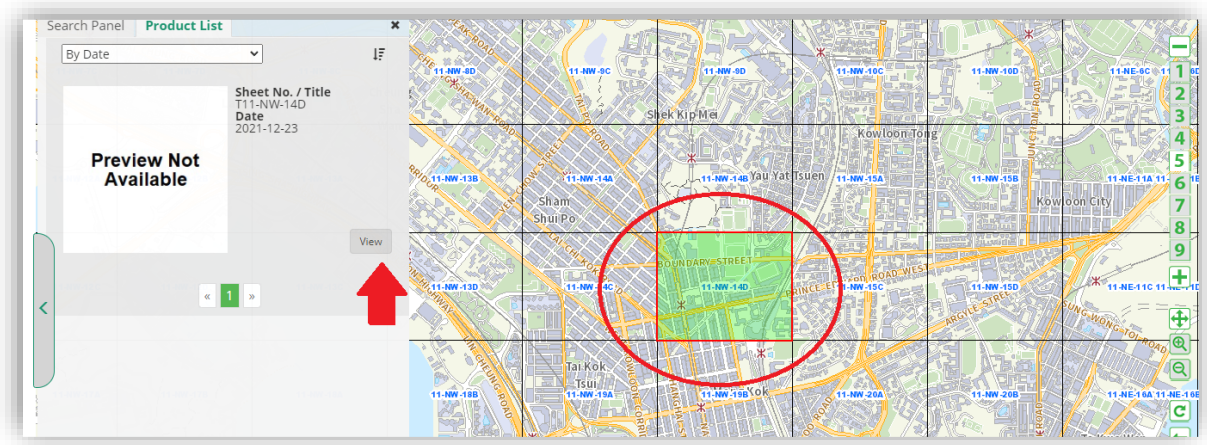

5. Select GML as **Product Format** and click **Add to download queue** before closing the window.

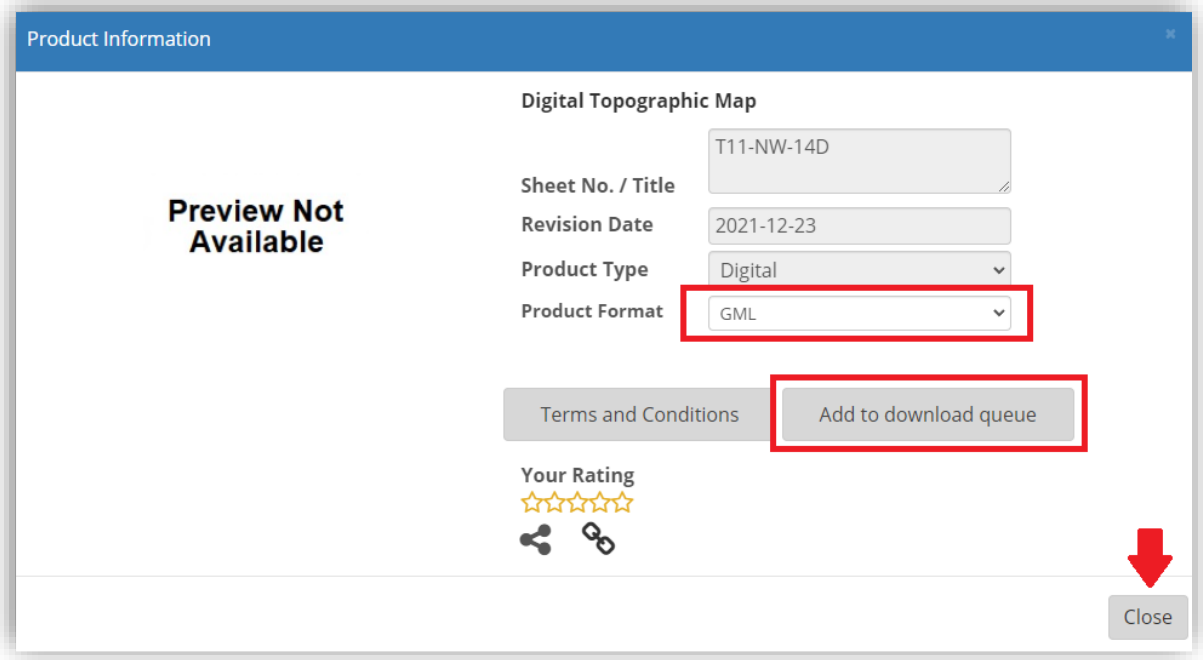

6. Go to the header bar of the website and click the first icon to view download queue.

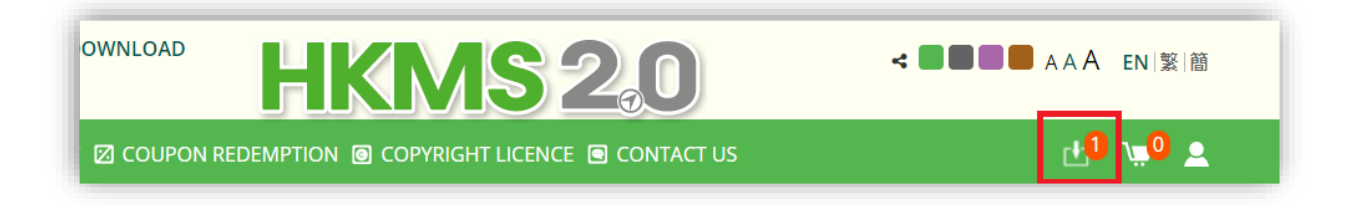

7. Once you're happy with your selection, press the **Download** button. Press download again when you get redirected to the Download Page.

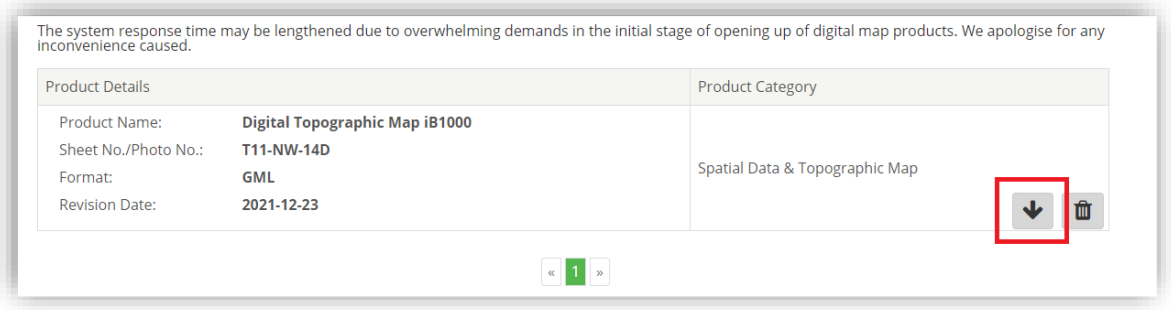

### Downloading data from HKMS 2.0

8. Go to the folder location of your downloaded zip file and unzip it.

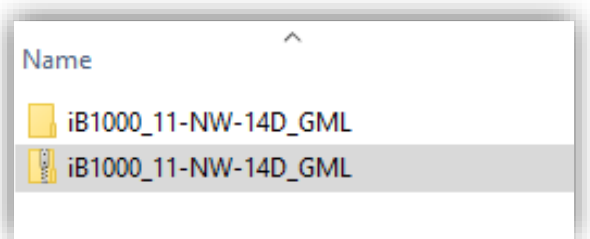

- 9. Keep opening the folder to locate a GML file called **Building.gml**. This is the spatial file that contains the building footprint polygons.
- 10. Open **QGIS**. Add a basemap by clicking XYZ Tiles > OpenStreetMap under the **Browser Panel**.

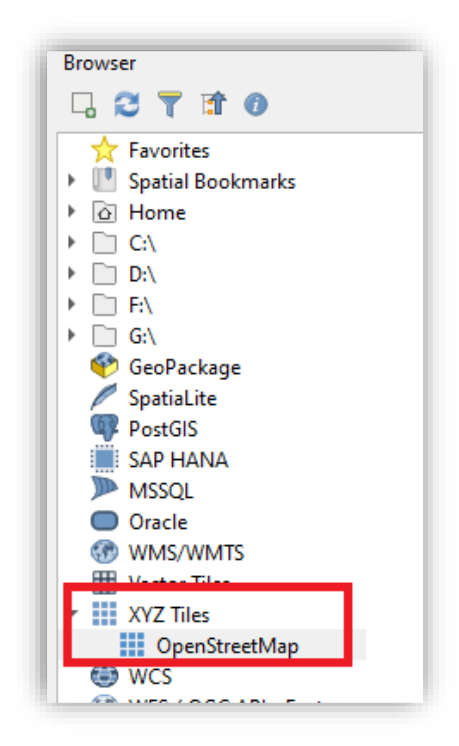

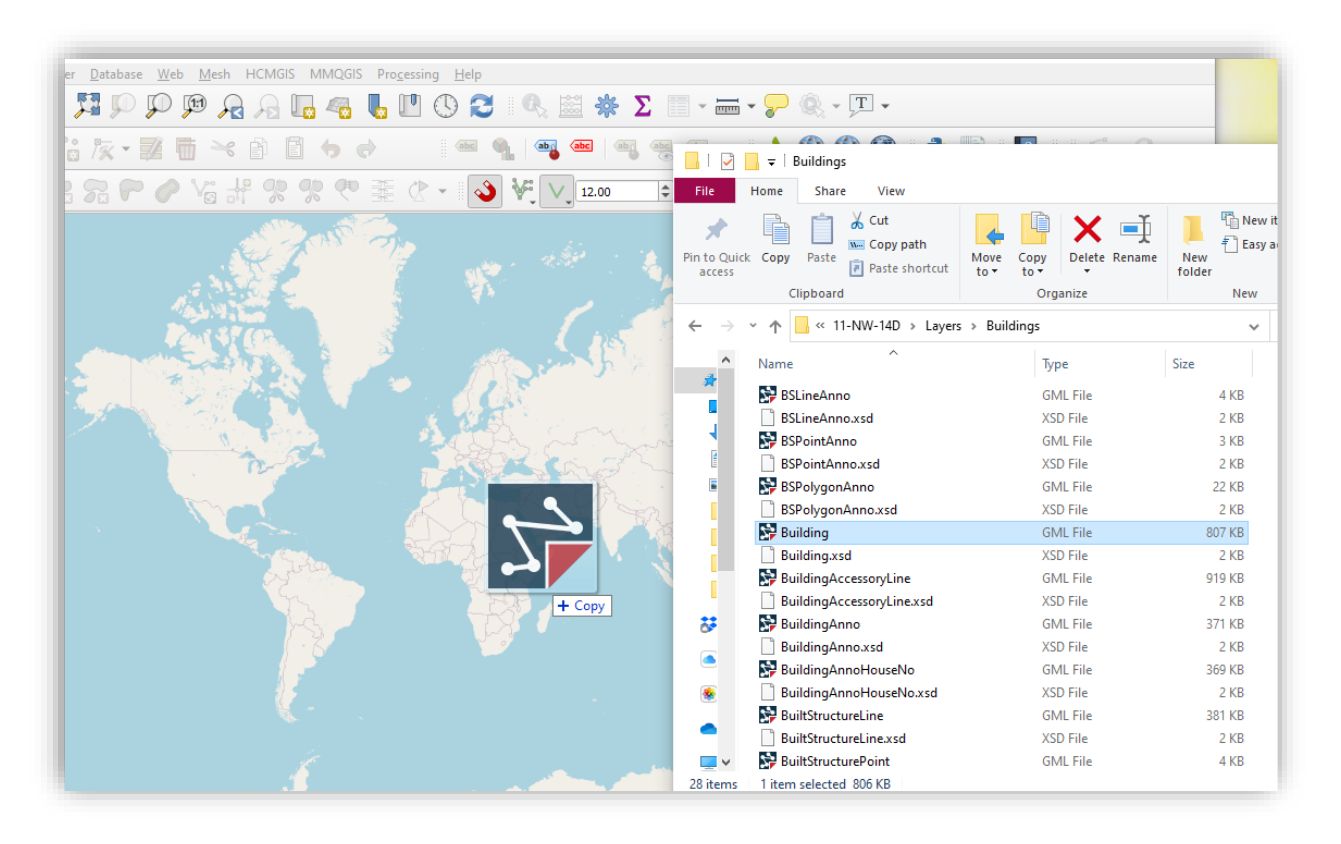

#### 11. Next, drag and drop the **Building.gml** to the map canvas of **QGIS**.

12. Now that we have the polygons imported, you can zoom to the layer's location which should look something like this in 2D.

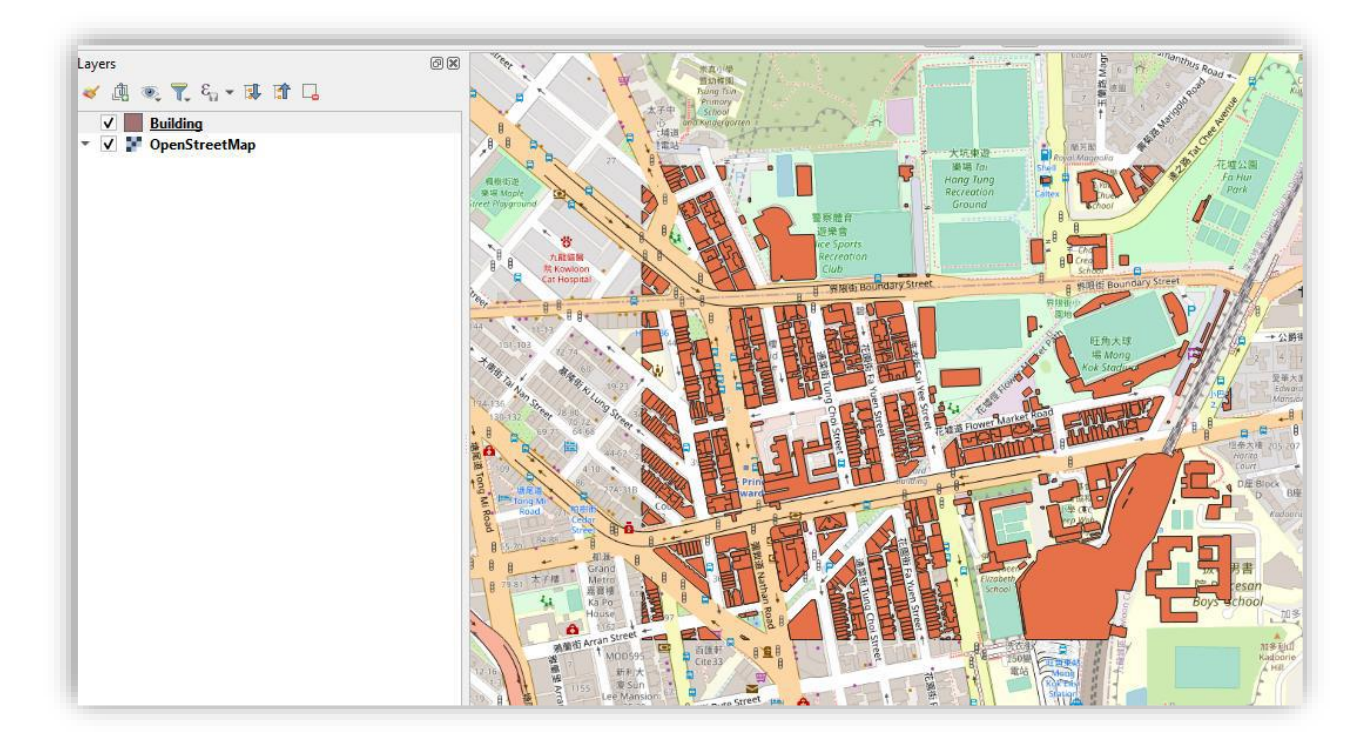

13. Next, go to the menu bar and find **Plugins**, and then click **Manage and Install Plugins…**

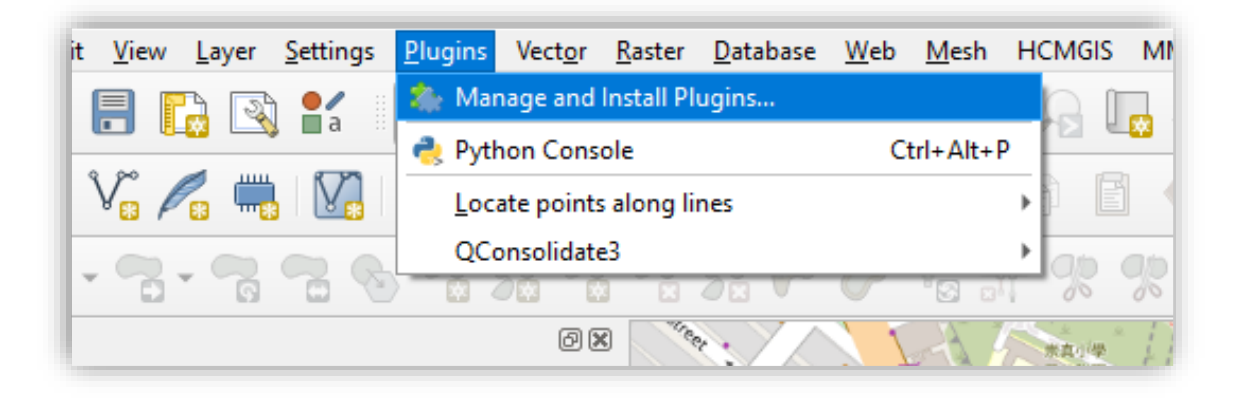

14. Search for a plugin tool called "Qgis2threejs". Click **Install Plugin**. Wait for a while until it finishes installing.

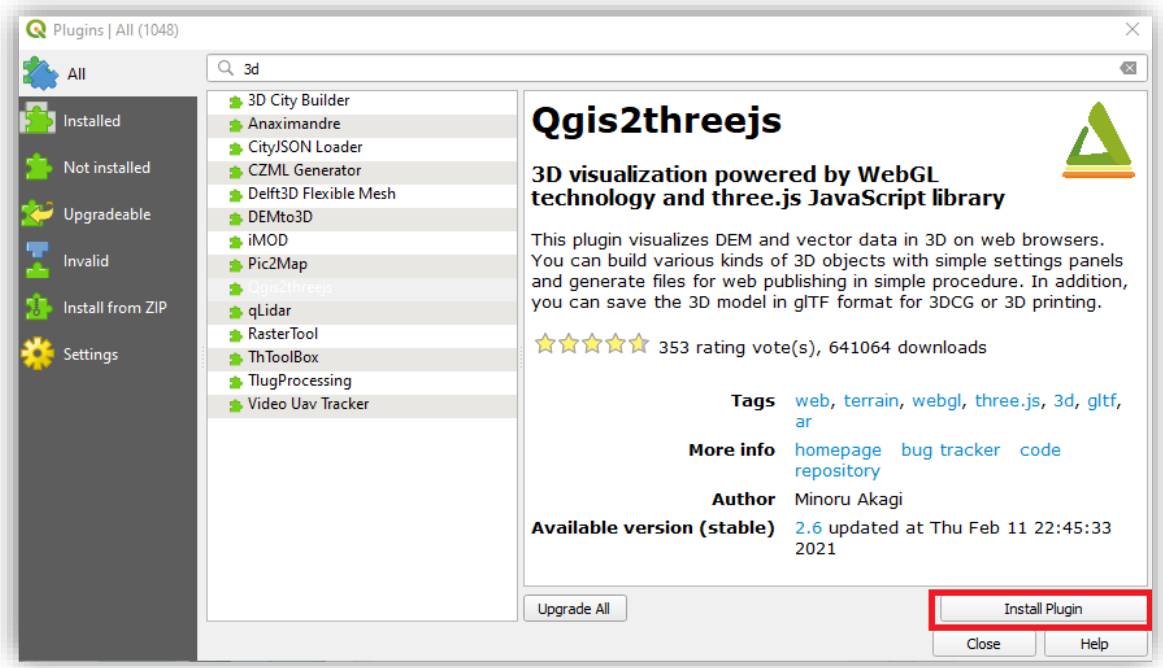

15. Go back to the menu bar and click **Web**. There you will find the newly installed plugin **Qgis2threejs**. Click to open the exporter.

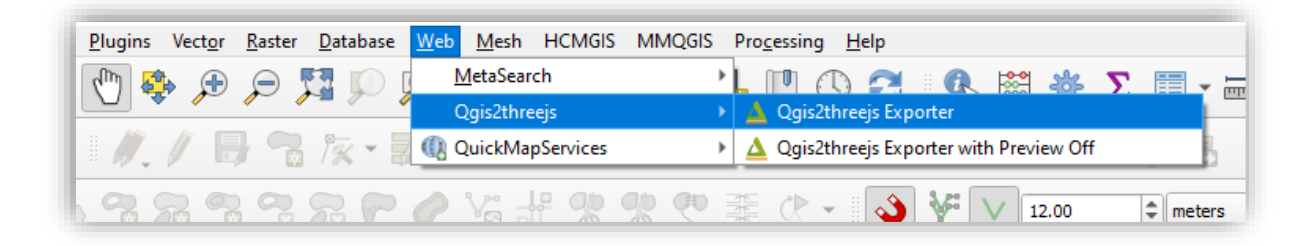

16. In the pop-up, check the box next to **Building** layer to enable it.

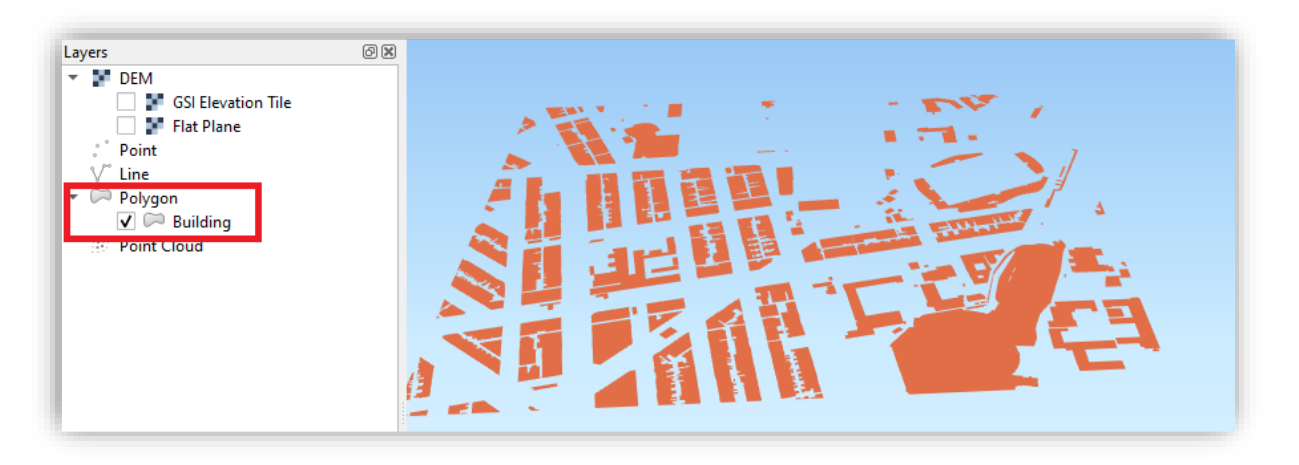

- 17. To extrude the polygons, double click the **Building** layer to open its **Properties**.
- 18. Follow the below set-up for the **Layer Properties**. After you clicked **OK**, you should have the extruded buildings nicely displayed in the preview.

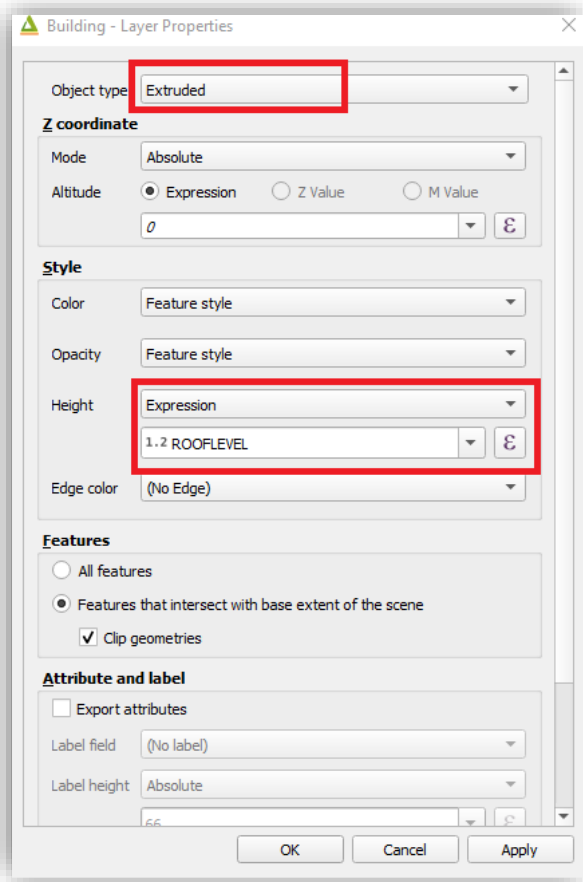

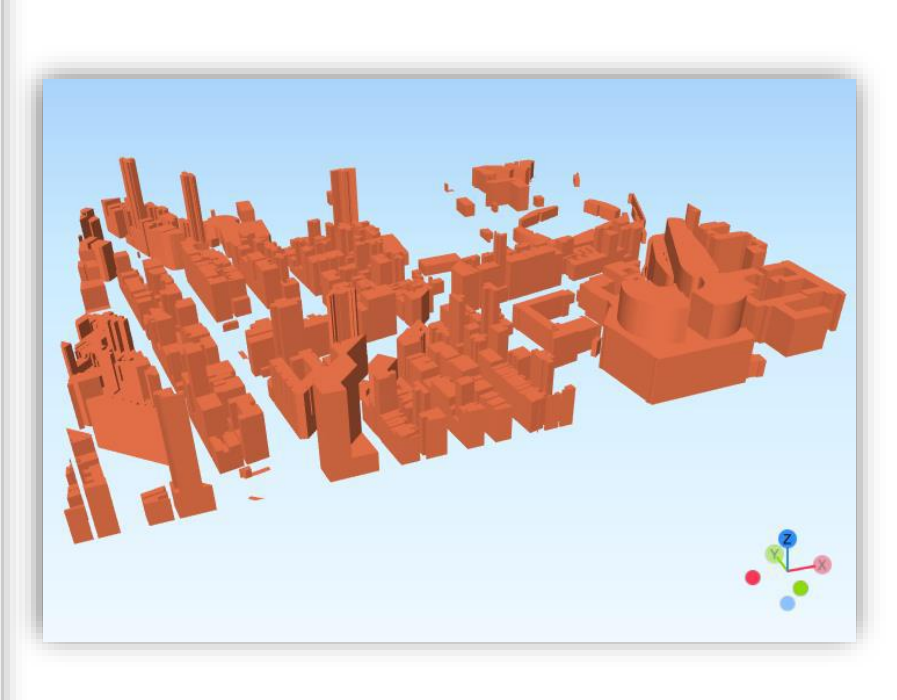

19. You can also add the basemap from your 2D QGIS by checking the **GSI Elevation Tile Layer** under **DEM**.

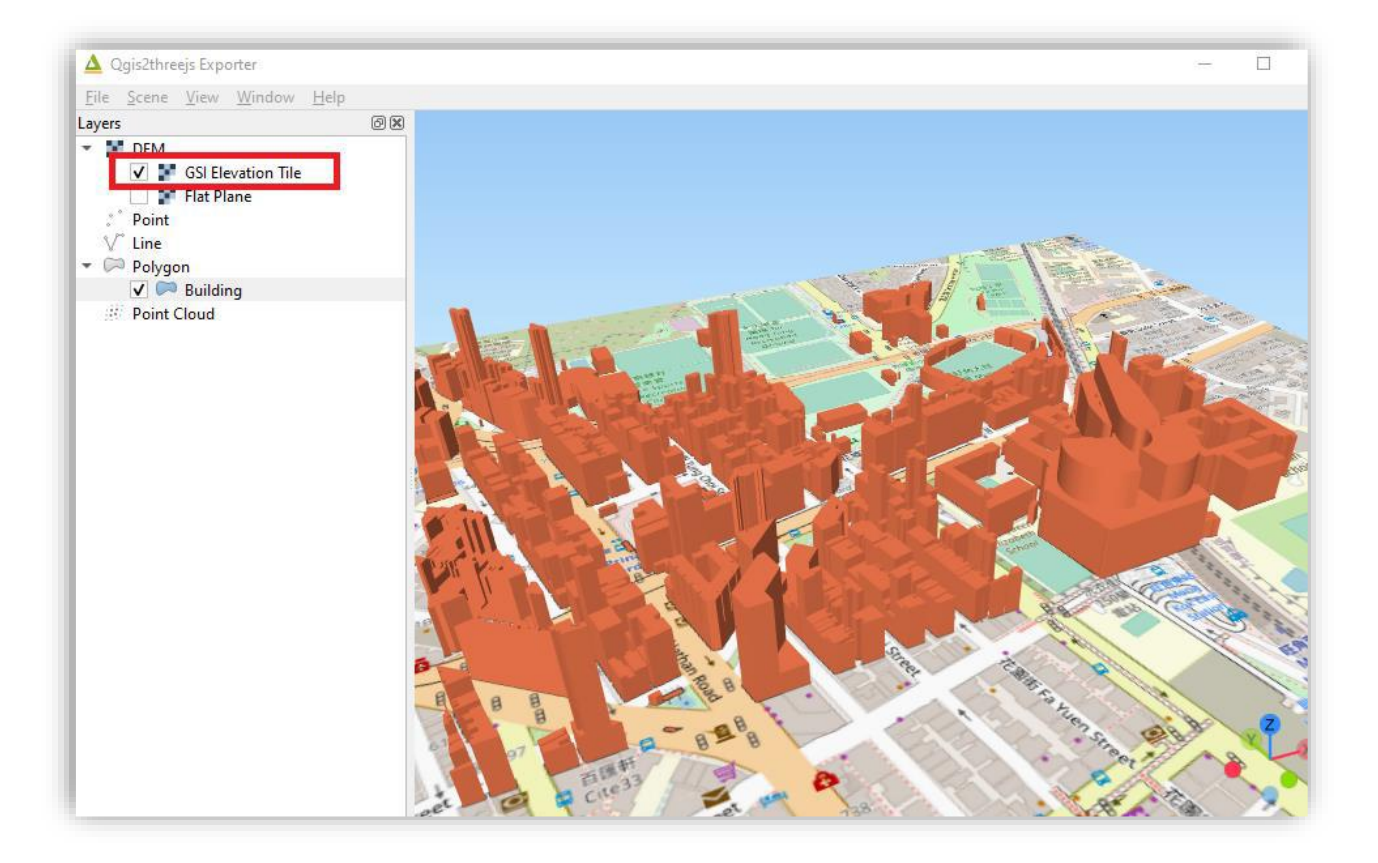

## Useful links

**How to create 3D BUILDING VIEW in QGIS using Qgis2threejs:** 

- ➢ [https://www.youtube.com/watch?v=b-k0LEw3t7I](https://www.youtube.com/watch?v=b-k0LEw3t7I%20)
- ➢ [https://www.youtube.com/watch?v=EmPTQnN1Pf0](https://www.youtube.com/watch?v=EmPTQnN1Pf0%20)